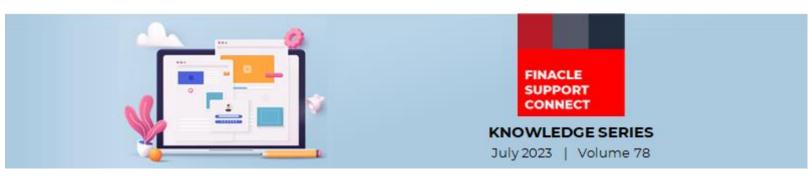

Finacle Support brings you this fortnightly knowledge bulletin to augment your problem-solving capability. Every edition is put together with utmost diligence to ensure that best practices and known resolutions are shared. In this edition, you will find the following articles:

- Steps to Update Android Client Workspace with Renewed SSL Certificate
- SAF Replay for Customer Accounts with Large Volume of Transactions
- Troubleshoot Queries Using Finacle Support Center
- What's New in FSC

So, let's start reading!

## Steps to Update Android Client Workspace with Renewed SSL Certificate

Product: Finacle Mobile Banking Version: 11.2.x [For both Build: Agnostic & MFP]

In Finacle Mobile Banking, the application connects with the bank server (Agnostic or MFP) via a configured HTTPS URL with the **SSL** certificate generated through **Certified Authority (CA)**. As the **SSL** certificate will always be associated with the expiry date, the bank should renew it with **CA** as per the expiry period in advance as a best practice.

The renewed **SSL** certificate needs to be added to the mobile app for it to establish a secure connection with the server for processing. Furthermore, the updated mobile app should be available on Google Play Store for the users, and at the same time, the renewed **SSL** certificate has to be updated on the webserver as well.

Here are the steps to be followed in the Android Client workspace to renew **SSL** Certificate:

- 1. Replace **sslcertificate.cer** under assets folder with a new one with the same name
- 2. Generate checksum value of the new certificate
  - Change the **JAVA\_HOME** and **RES\_DIR** values in **GenChecksum.bat** file according to the system path
  - Keep the list of file names in **FilesList.txt** available in resources folder. (1 row = 1 file name)
  - Run GenChecksum.bat
  - Find the generated checksums in **hashes.txt** file in the same directory
- 3. In case of a change in the HTTPS URL, the same needs to be updated against *CONTEXT\_URL* and Voice\_url in cordovaprops.json file and hash value needs to be generated for the modified json file as per step 2
- 4. In the Android Studio workspace, configure generated hash code value in **FileHashConfig.java** file by replacing the existing value for the same

final static String hcodes[] = {

"VmoxakkxNFVLTUR2ajlXRQyGpsbQ7Sk7f/WJwOSoE0xZfn8uPZdZXdQiqsTgHd/DXzp4rO4t 6dMLiSN9BBKJpLj9ACs8Fx059o3dO1fzeqGw",

"ejRsTWpkYjZFNm4xNG5EVg9IWwiqPr+jCxyXoEBAwe/4hehUnuKltoIiuVkPmTNvogiexJCR 3EkvYL4gvEsPcMA2/f+gXfABn6Md6GDn+15A",

"MRIIRVdIMEILSzNFQ0pKaQ8d+XtknLA9bs2gJPmnzk+YLsOMs0kydr+9bEmoGjCPa39j9d0f9 2cRIGhkQ2qSaf7vJ6n2DdzwxNWu0VUtHZcB",//cordovaprops.json

"gCxLRDNwdWFyYnlZb0RlOQu8dIr/j/Wi+peYIM/hLEgA6ni4m9qxrL+DvftCt8tP0WsOxAUu NVUxRHsQq3zyhz6GEsZRIKLnqgsZUVWnyrST",//sslcertificate.cer

"dkxMcmZ4NWc5U1U1bmQxUgdjvBXp6l9T582330VkIOEeOr+/EUQt/27jGqMfIP451F28fdv HKkxkvDqMD9T8sFyvAd4FZqJDW/3un0ffSePQ" };

5. Ensure that the latest renewed certificate is uploaded in the server

(i.e., Check on value present in **CONTEXT\_URL** in file **cordovaProps.json** [Sample Path: FinacleMobileApp\common\js\cordova], open that URL in chrome browser and click on the certificate as highlighted below and ensure that latest renewed certificate is present)

## Finacle Support Connect | Knowledge Series Sample screenshots are given as reference below:

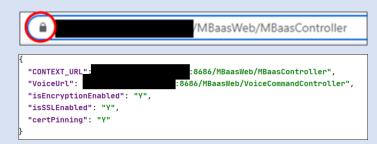

## SAF Replay for Customer Accounts with Large Volume of Transactions

## Product: Finacle Connect 24 Version: 10.2.18 onwards

Performance issues were observed while executing SAF-Replay, due to large number of transactions on a single customer account. To mitigate this issue, an environment variable has been provided to enable control on the number of transactions on a single customer account to have same hash number.

**TRANNUMBERS\_UNDER\_SINGLEHASH\_CUSTACCT** is to be set in CSIS Services, and this will decide the number of transactions to be associated with a single hash number.

Different hash numbers will be generated for the customer account, for different set of transactions, based on the value of the parameter. This helps to reduce the number of records to be selected for a hash number thereby improving the performance of the selection query during SAF replay service to select the records.

**For Ex:** Export variable **TRANNUMBERS\_UNDER\_SINGLEHASH\_CUSTACCT** to **5**, then create 10-12 transactions, after every 5 transactions there will be a new hash number generated and inserted into **LSAFSIS**.

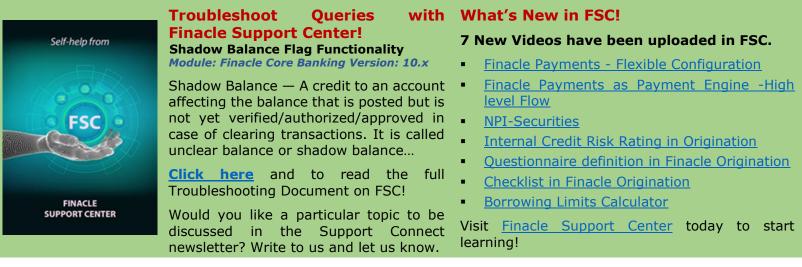

Do you have the most useful Finacle URLs handy? Bookmark these Finacle links:

- Finacle Support Center: <u>https://support.finacle.com/</u>
- Finacle Knowledge Center: <u>https://content.finacle.com</u>
- **TechOnline:** <u>https://interface.infosys.com/TechonlineV2/base/globallogin</u>

Hope you like this edition. Is there anything that you'd like to see in the forthcoming series? We'd love to hear from you! Write to us at <u>finaclesupport@edgeverve.com</u>

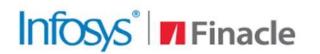

Better Inspires Better

www.finacle.com

**Finacle Digital Communication Services** 

Copyright © 2023 EdgeVerve Systems Limited